# **Self-service Account Update page configuration**

Use this guide to configure the Self-service Account Update page, which enables end-users to modify and update their own profiles.

Once end-users securely log into the tool, they can enter new information (mobile number, personal email address); update existing information (new home address, last name change); and update Multi-Factor Authentication information, including setting PIN numbers, selecting Knowledge-based Questions, resetting Device Recognition information, and revoking devices / browsers provisioned for Time-based Passcode generation.

Depending on the configured directory permissions, all of the changes made on the Self-service Account Update page are written to and updated in the corporate data store. This significantly reduces directory management time and costs.

## **Prerequisites**

- The SecureAuth IdP directory Service Account must have the write privileges in order to change/add user information
- SecureAuth IDP **new realm** for the Self-service Account Update page with the following tabs configured **before** you configure the **Post Authentication** tab:
	- **[Overview](https://docs.secureauth.com/x/kAKdAQ)** the description of the realm and SMTP connections must be defined
	- **[Data](https://docs.secureauth.com/x/l4CnAQ)** an enterprise directory must be integrated with SecureAuth IdP
	- **[Workflow](https://docs.secureauth.com/x/CoGnAQ)** the way in which users will access this application must be defined
	- **[Registration Methods](https://docs.secureauth.com/x/QIKnAQ)** the 2-Factor Authentication methods that will be used to access this page (if any) must be defined

### SecureAuth IdP configuration

- 1. Go to the **Post Authentication** tab.
- 2. In the **Post Authentication** section set the following:

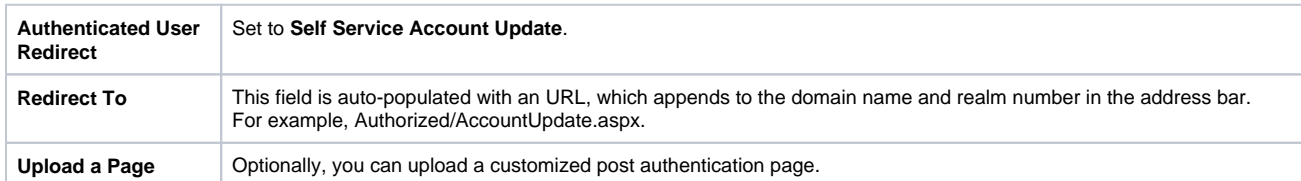

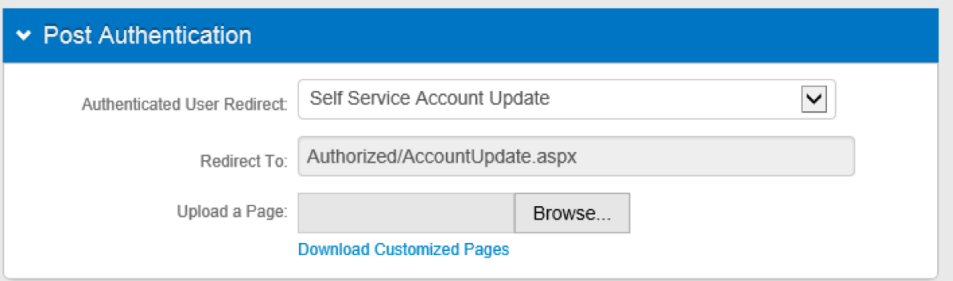

3. In the User ID Mapping section, set the following:

**User ID Mapping** Set to the type of User ID that will be asserted to the Self-Service Account Update page. For example, Authenticated User ID.

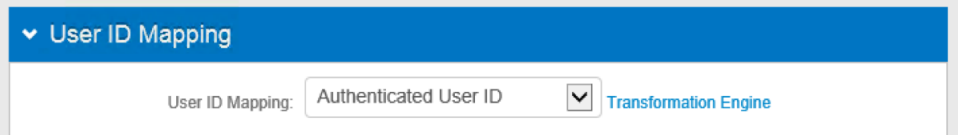

4. **Save** your changes.

### 5. In the **Identity Management** section, click the **Configure self service page** link and set the following:

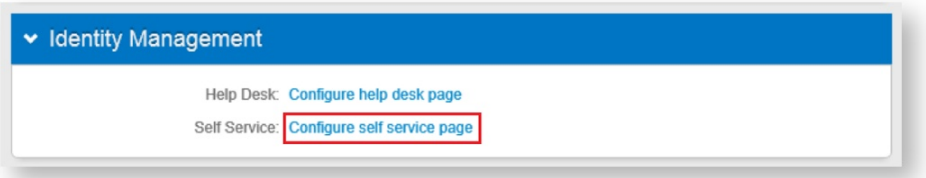

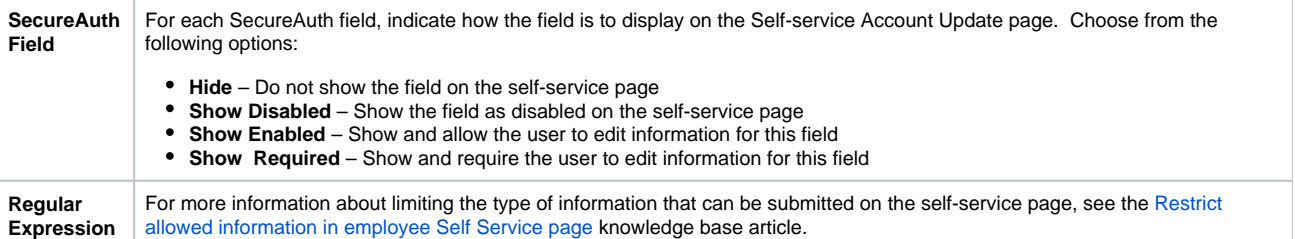

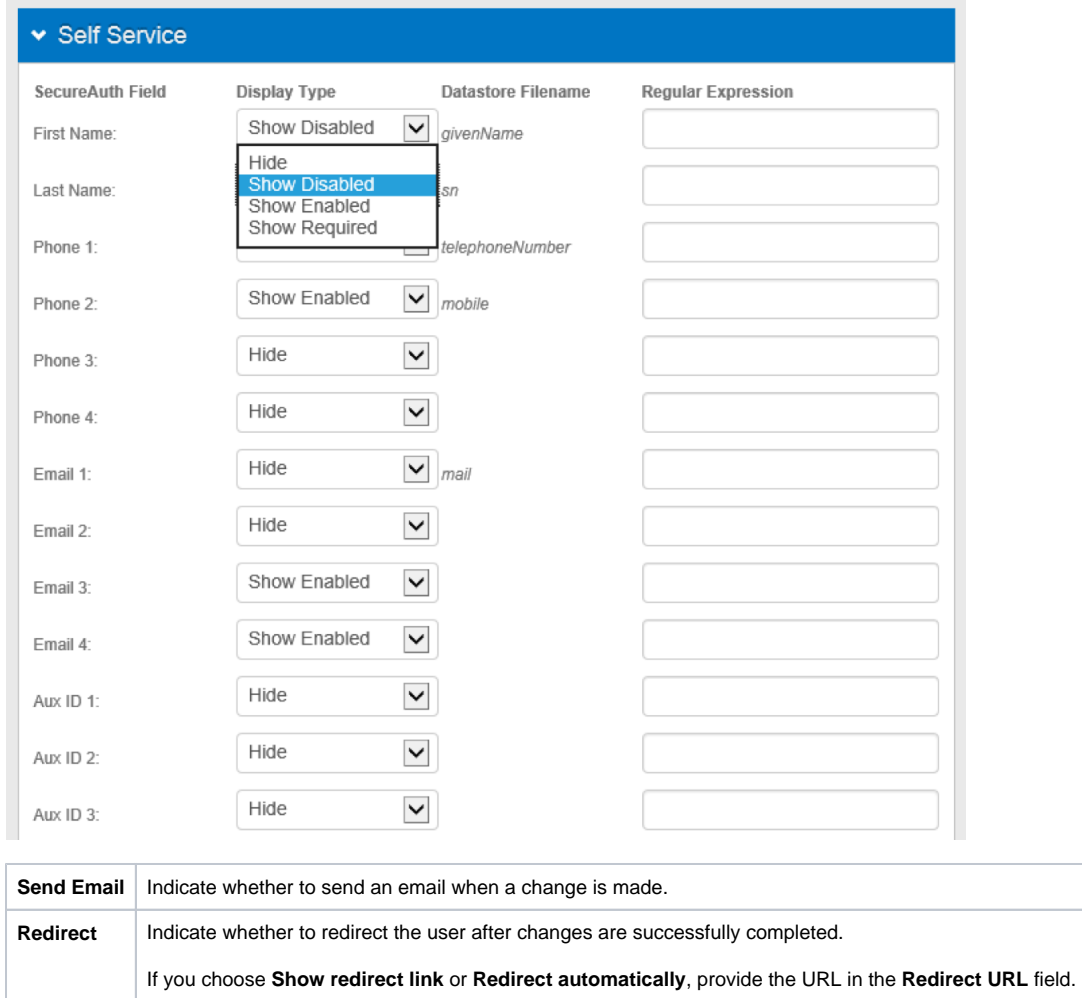

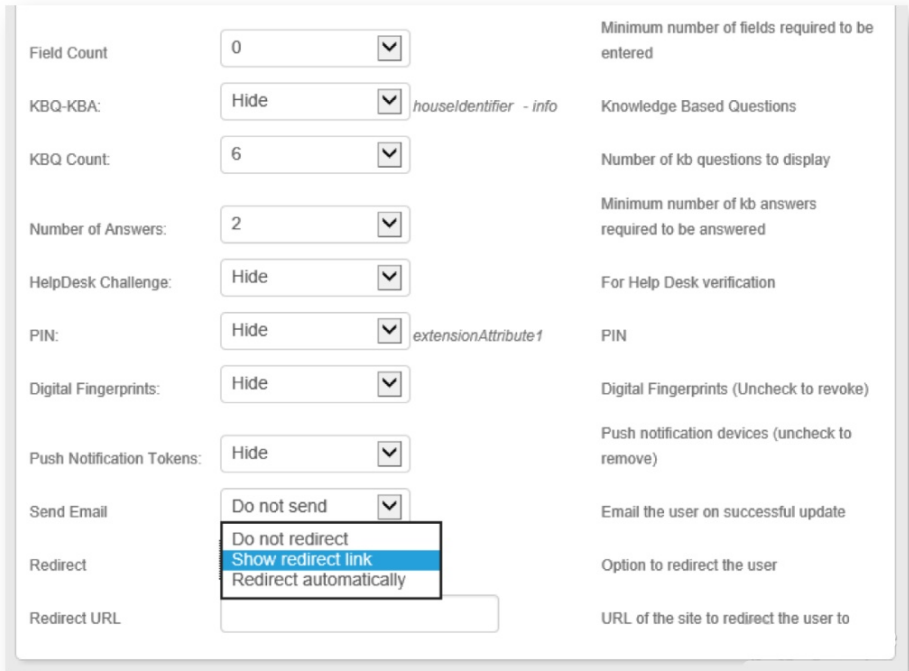

#### 6. **Save** your changes.

7. Optionally, in the **Forms Auth / SSO Token** section, click the **View and Configure FormsAuth keys/SSO token** link to configure the token /cookie settings and configure this realm for SSO.

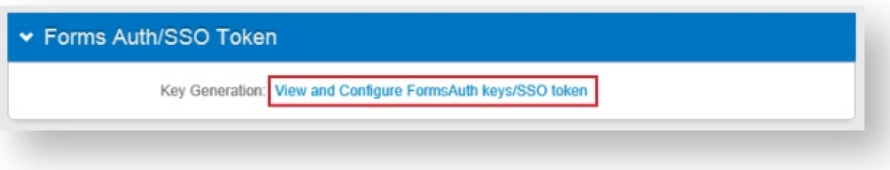

To configure token/cookie settings for this realm, expand this panel and do the following...

a. In the **Forms Authentication** section, set the following:

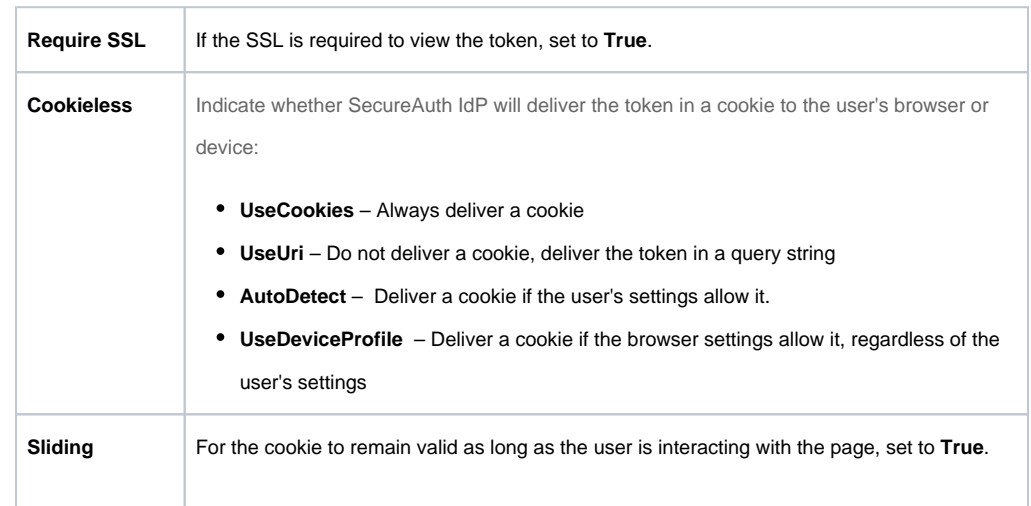

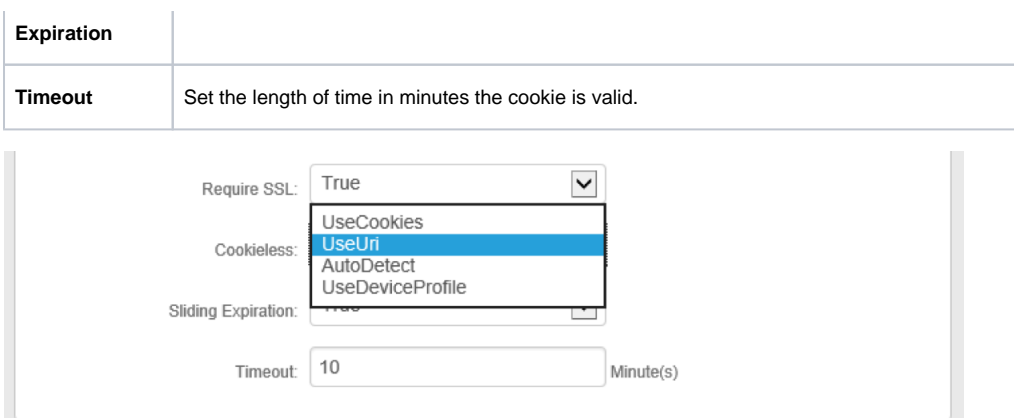

#### b. In the **Machine Key** section, set the following:

Validation | If the default value does not match your organization's requirements, choose another value. **Decryption** | If the default value does not match your organization's requirements, choose another value.

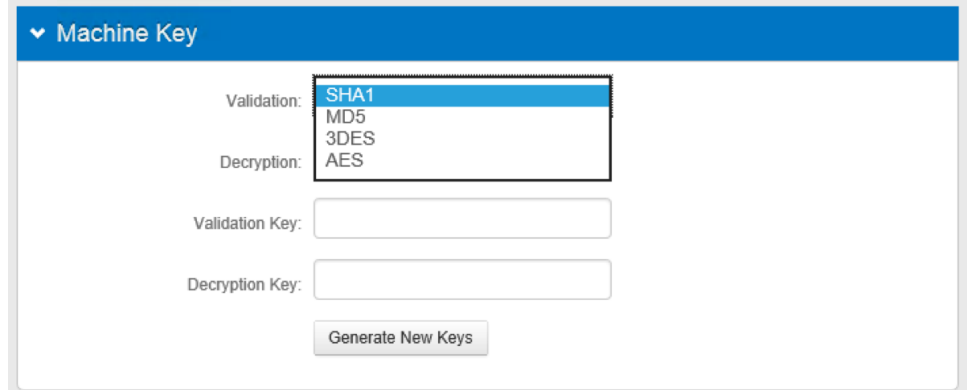

c. In the **Authentication Cookies** section, set the following:

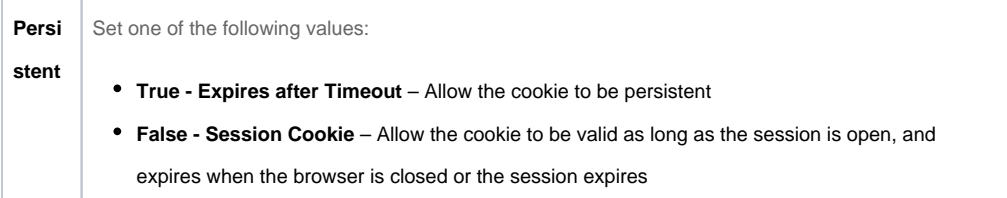

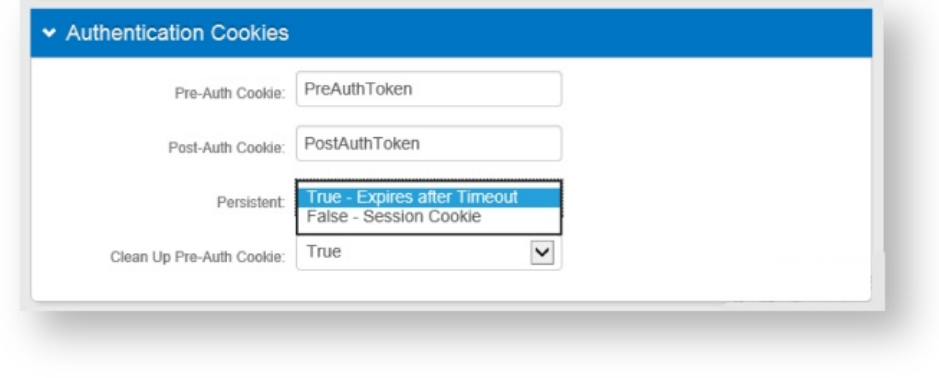

d. **Save** your changes.

To configure this realm for **SSO**, see [SecureAuth IdP Single Sign-on Configuration](https://docs.secureauth.com/x/qYKIAQ).

To configure this realm for **Windows Desktop SSO**, see [Windows desktop SSO](https://docs.secureauth.com/x/oQGdAQ)  [configuration](https://docs.secureauth.com/x/oQGdAQ).